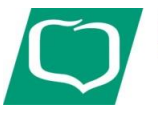

## **Przewodnik użytkownika E-Podpis – karta chipowa**

## **1. Przed zalogowaniem:**

• wpisz poprawny adres internetowy i zweryfikuj certyfikat banku:

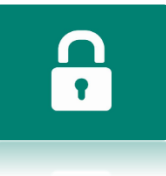

https://ilowabank.cui.pl/

• wystawiony dla Bank Spółdzielczy w Iłowej

## **2. Logowanie:**

• wpisz identyfikator użytkownika nadany przez Bank w kopercie

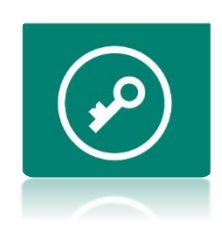

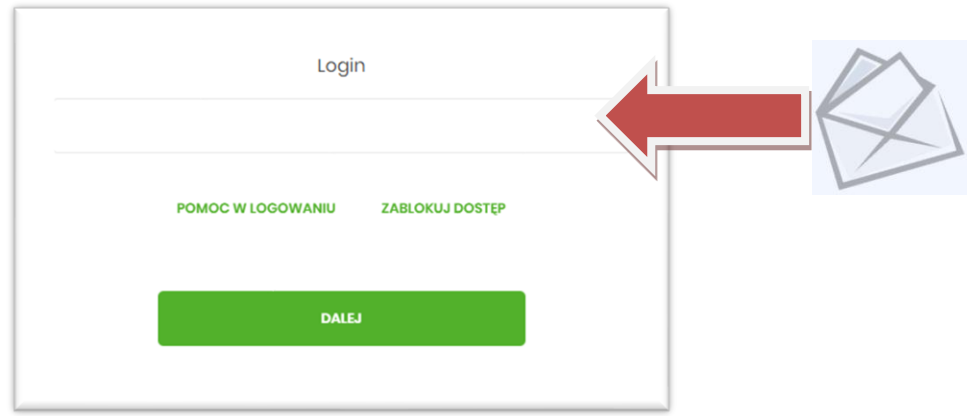

• wybierz opcję "ZALOGUJ SIĘ ZA POMOCĄ E-PODPISU"

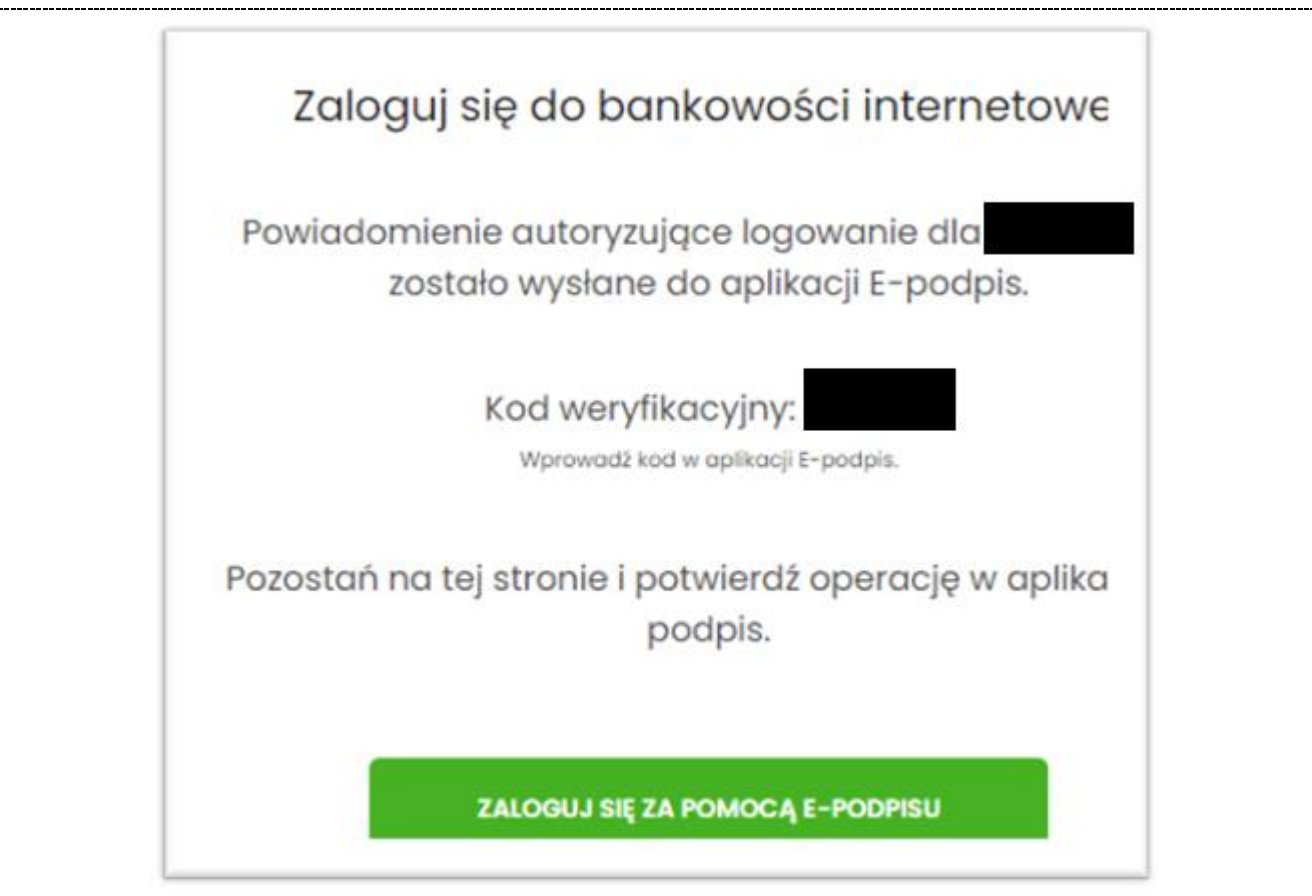

- Zaakceptuj monit dotyczący uruchomienia aplikacji i ją uruchom
- Przy pierwszym uruchomieniu aplikacji Wpisz PIN do aplikacji, aby ją uruchomić

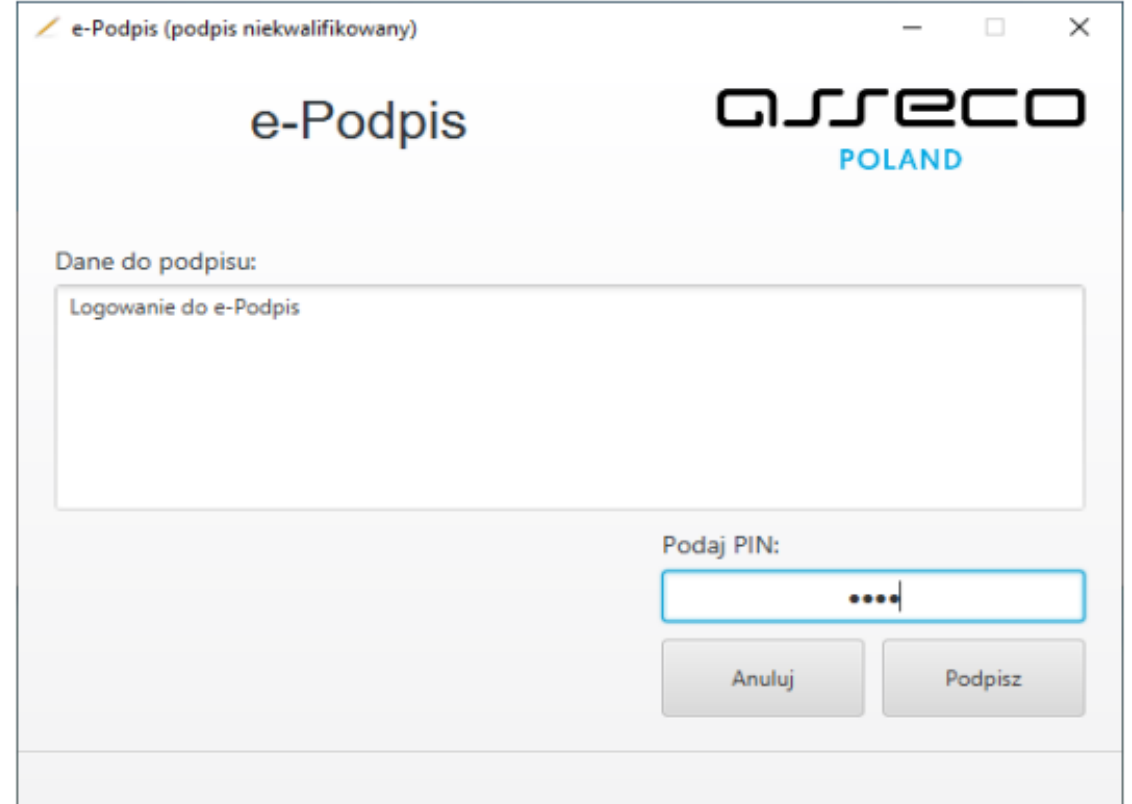

• Przepisz kod weryfikacyjny udostępniony na stronie internetowej oraz wpisz PIN

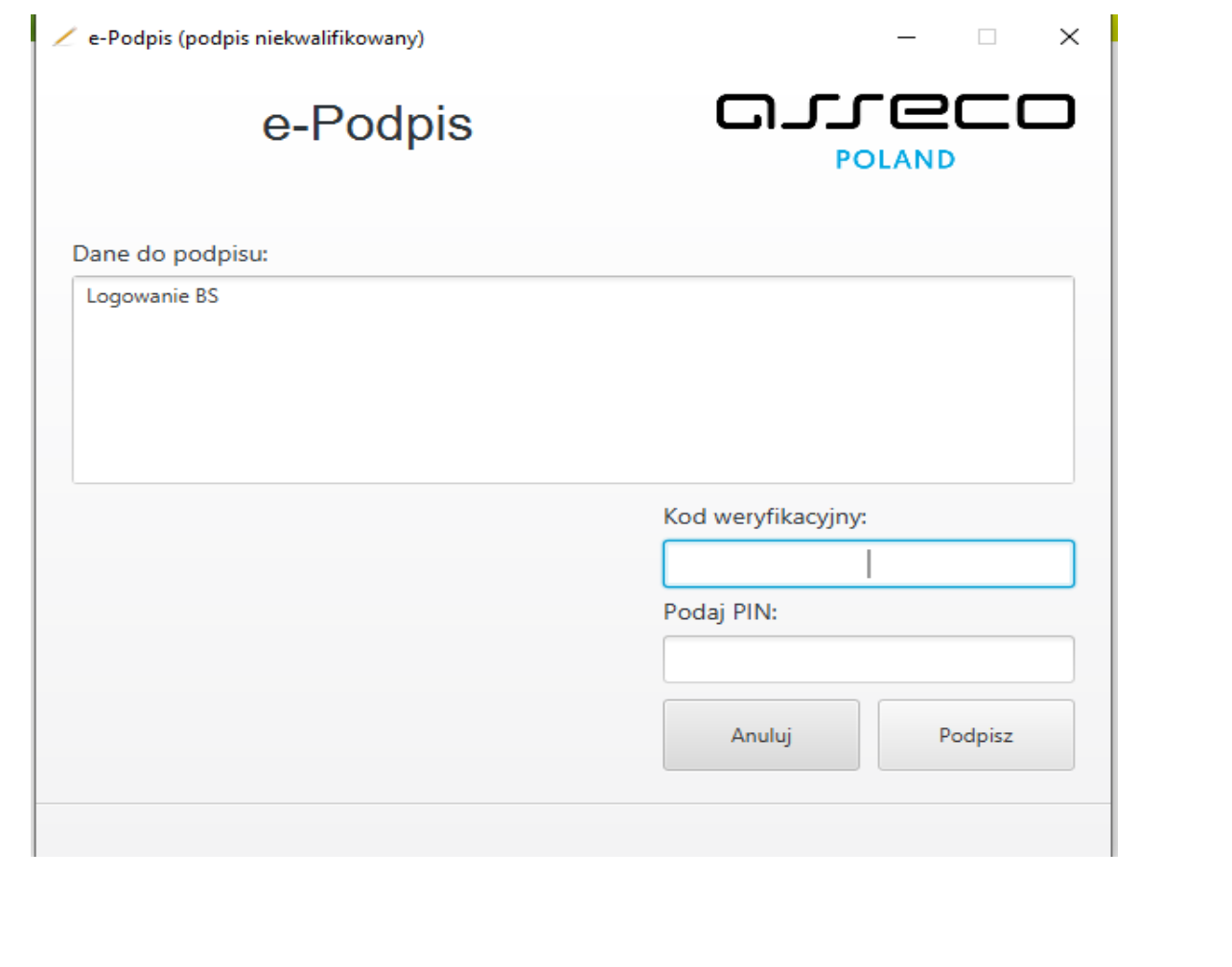

## **3. Autoryzacja zleceń za pomocą karty mikroprocesorowej**

Na formatce dyspozycji dodania przelewu po wprowadzeniu danych wybieramy [dalej] system prezentuje formularz potwierdzenia wprowadzonych danych wraz z oknem do wprowadzenia kodu PIN.

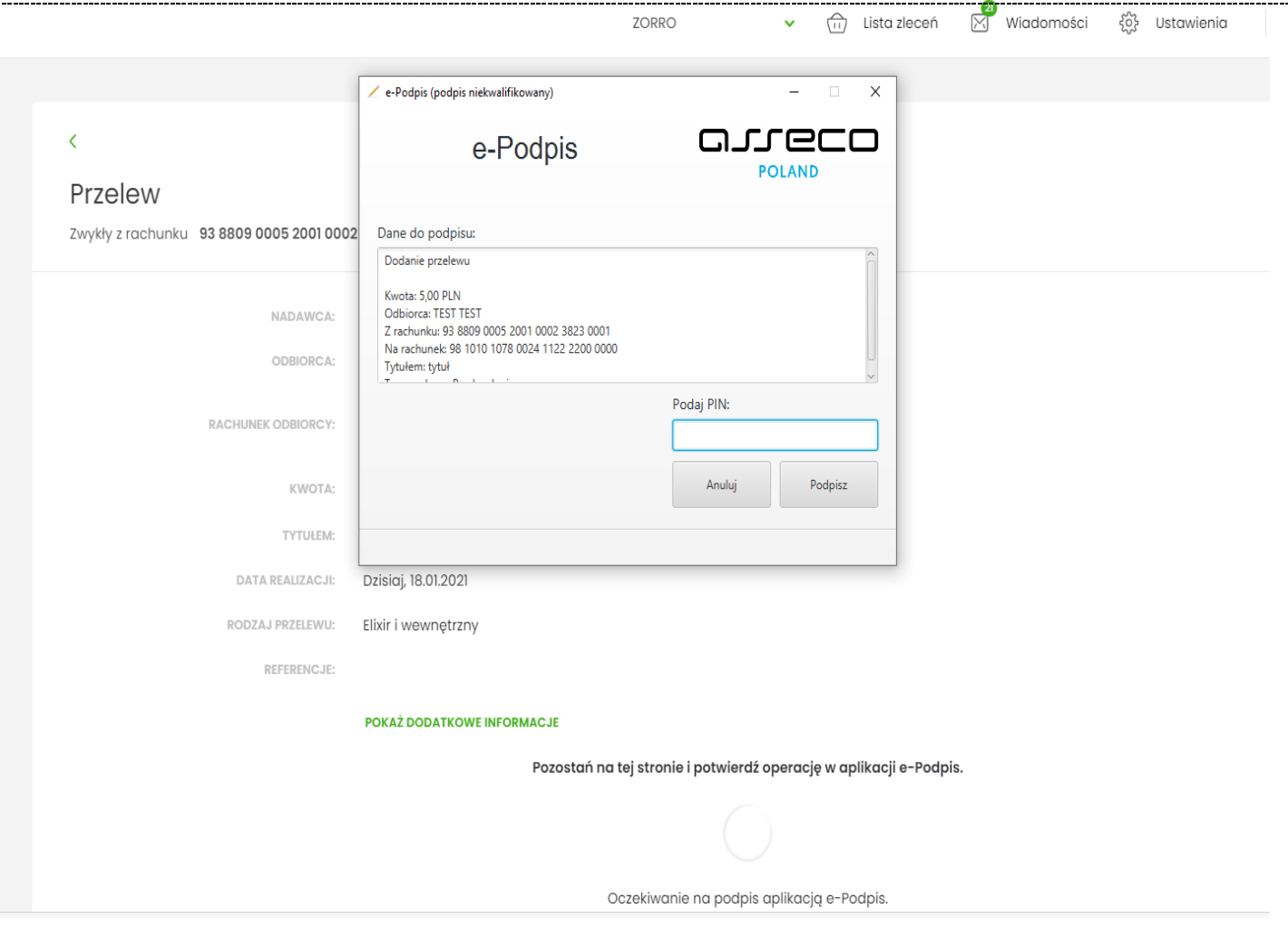

Na formularzu E-PODPIS dostępne są akcje:

- [ANULUJ] umożliwia rezygnację z podpisania dyspozycji.
- [PODPISZ] umożliwia podpisanie dyspozycji. Po wprowadzeniu kodu PIN i naciśnięciu [PODPISZ] system prezentuje formularz z informacją o poprawnej autoryzacji dyspozycji

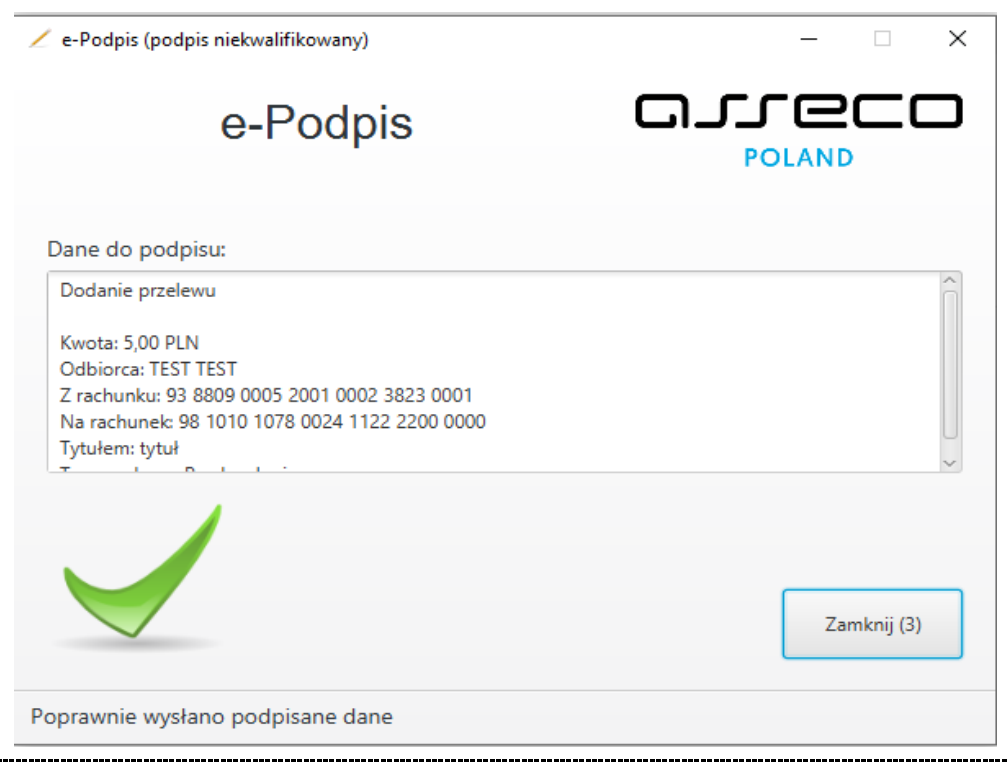

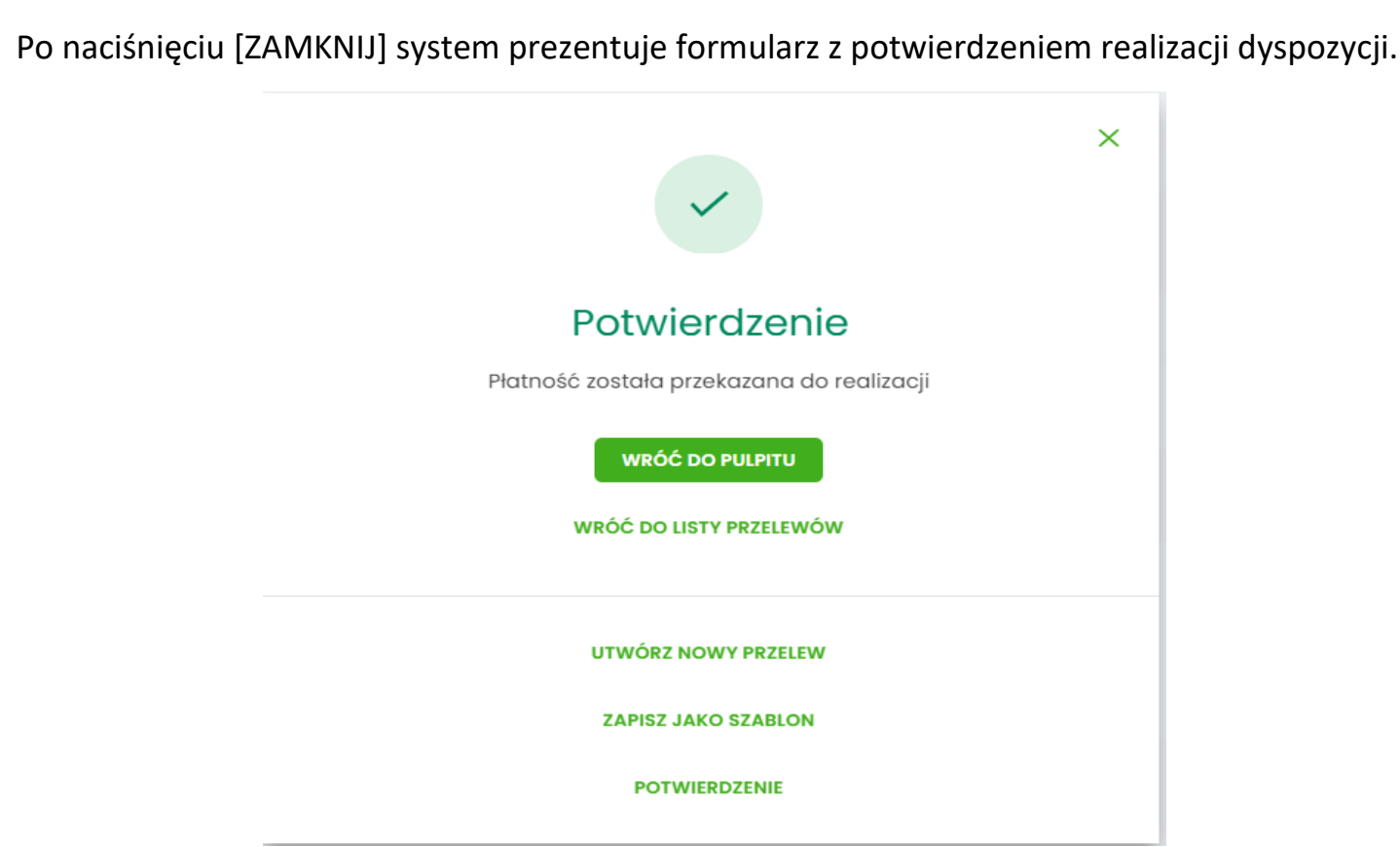

Na formularzu POTWIERDZENIE dostępne są akcje:

- [WRÓĆ DO PULPITU] umożliwia powrót do pulpitu,
- [UTWÓRZ NOWY PRZELEW] umożliwia utworzenie nowej dyspozycji,
- [ZAPISZ JAKO SZABLON] umożliwia zapisanie dyspozycji jako szablon,
- [POTWERDZENIE] wydruk dyspozycji do PDF.

*znajdują się na stronie Banku pod adrese[m www.bsilowa.pl](http://www.bsilowa.pl/)*